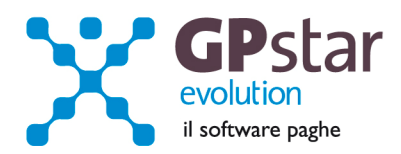

## GPSTAR Evolution - Aggiornamento del 22 Novembre 2011 **Rel. 7.38.0** Rel. 7.38.0

## **Per installare il presente aggiornamento agire come segue:**

- 1. Accedere all'area Clienti presente sul ns. sito
- 2. Cliccare sull'icona
- 3. Salvare il file in una cartella
- 4. Decomprimere lo stesso
- 5. Eseguire (doppio click) il programma Setup

## **Oppure, più semplicemente:**

1. Fare doppio click sull'icona 'Aggiornamenti GPSTAR' presente nella cartella '**GPSTAR** evolution'

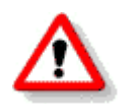

Gli utenti che lavorano **in rete** devono assicurarsi che su **nessun terminale** la procedura sia in uso

## **Contenuto dell'aggiornamento:**

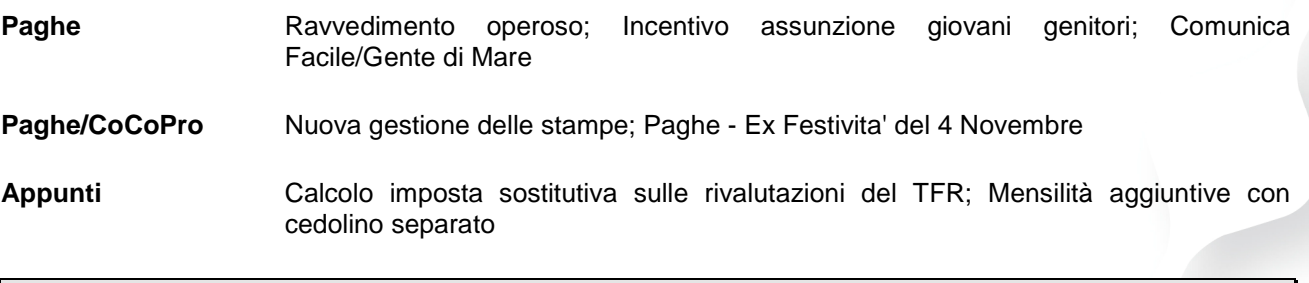

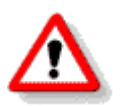

Per visualizzare e/o stampare la circolare, dopo aver installato il presente aggiornamento, procedere come segue:

- accedere alla procedura **GPSTAR** evolution;
- accedere alla procedura PAGHE;
- selezionare la scelta **Z26**.

L'assistenza è attiva dal lunedì al venerdì dalle **9:30** alle **13:00** e dalle **15:00** alle **18:30** Pagina **1** di **10**

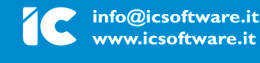

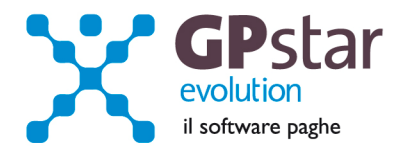

## **Paghe - Ravvedimento operoso**

Da questo aggiornamento è possibile gestire con la procedura i ravvedimenti operosi. Lo scopo della nuova applicazione è duplice: calcolare l'importo del ravvedimento (sanzioni + interessi) e stampare il modello F24, predisporre i dati del ravvedimento per l'inserimento in automatico degli stessi nel modello 770.

Il codice scelta menù per accedere all'applicazione è D04 (Menù - Elaborazioni mensili).

Dopo aver indicato il codice dell'azienda, l'utente deve selezionare (col pulsante di ricerca o F3) il versamento da ravvedere prelevandolo dall'archivio. E' necessario dunque che il tributo da ravvedere sia già inserito all'interno dall'archivio (codice scelta menù D12 - campo importo versato).

Selezionata la registrazione, in automatico la procedura proporrà i seguenti dati:

- la data di scadenza del versamento
- l'importo non versato
- la data di pagamento (per default quella di sistema)

Tutti i dati sono modificabili dall'utente. Una volta verificati i dati, l'utente può stampare/visualizzare il modello F24 concernente il ravvedimento.

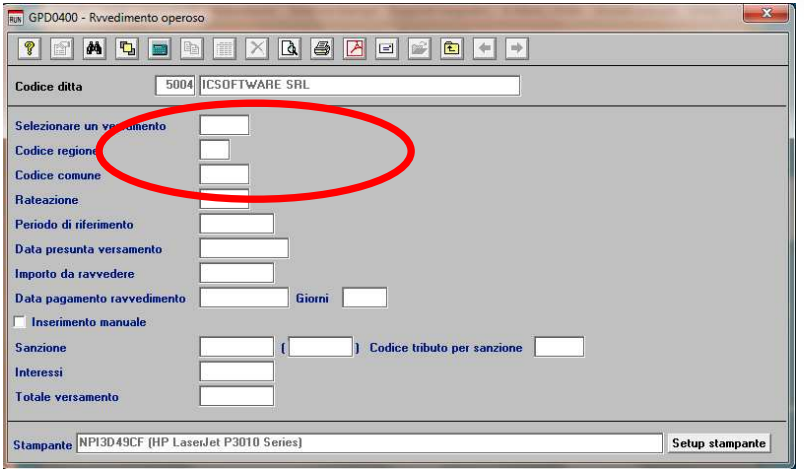

Dopo aver selezionare un versamento è possibile verificare e/o modificare i campi e/o eseguire la stampa del modello F24.

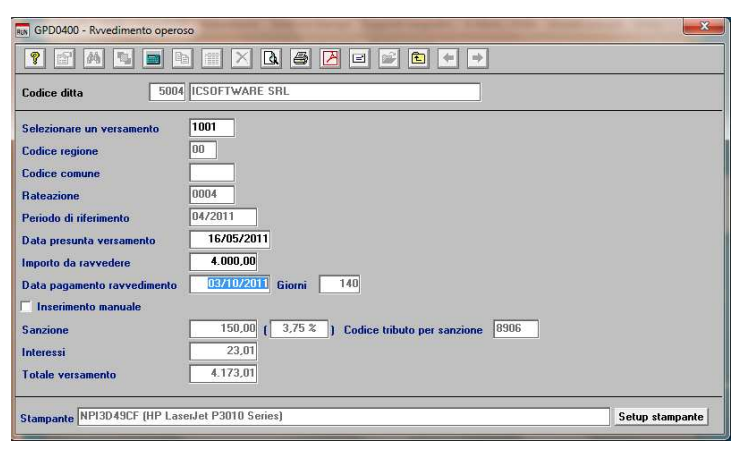

In automatico nell'archivio versamenti sarà aggiornata la registrazione.

L'assistenza è attiva dal lunedì al venerdì dalle **9:30** alle **13:00** e dalle **15:00** alle **18:30** Pagina **2** di **10**

#### IC Sofware Srl

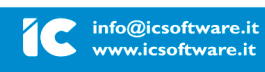

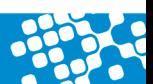

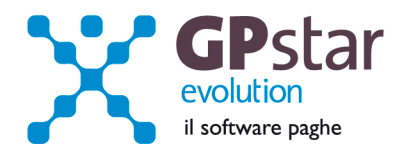

# **Paghe - Incentivo all'assunzione di giovani genitori**

L'INPS ha fornito le istruzioni per l'iscrizione nella banca dati e per il godimento dell'incentivo all'assunzione di giovani genitori con la circolare 115/2011. Si tratta di un incentivo per favorire l'occupazione di persone di età non superiore a 35 anni e con figli minori mediante la creazione di una banca dati che ne raccolga i nomi e alimentata dai singoli soggetti interessati. L'assunzione a tempo determinato di uno di questi soggetti consente alle imprese private di avvalersi di un incentivo di 5000 euro, fino ad un massimo di 5 elementi.

L'incentivo autorizzato dovrà essere fruito in quote mensili non superiori alla retribuzione dello stesso dipendente attraverso l'esposizione nel quadro "D" nel modello DM10 Virtuale del codice di nuova istituzione "L428", contenente l'importo da conguagliare. Gli altri codici di nuova istituzione sono: "L429" da esporre sul quadro "D" per indicare eventuali arretrati e "M200" da indicare nel quadro B/C per restituire eventuali somme indebitamente conguagliate nei periodi precedenti. Inoltre per ogni dipendente per il quale si usufruisce del beneficio, va indicato il codice statistico "GIOV" nel quadro B/C.

Istruzioni operative.

E' sufficiente barrare il campo "dipendente assunto con incentivo giovani genitori" nella pagina "Varie 1" dell'anagrafica dipendente.

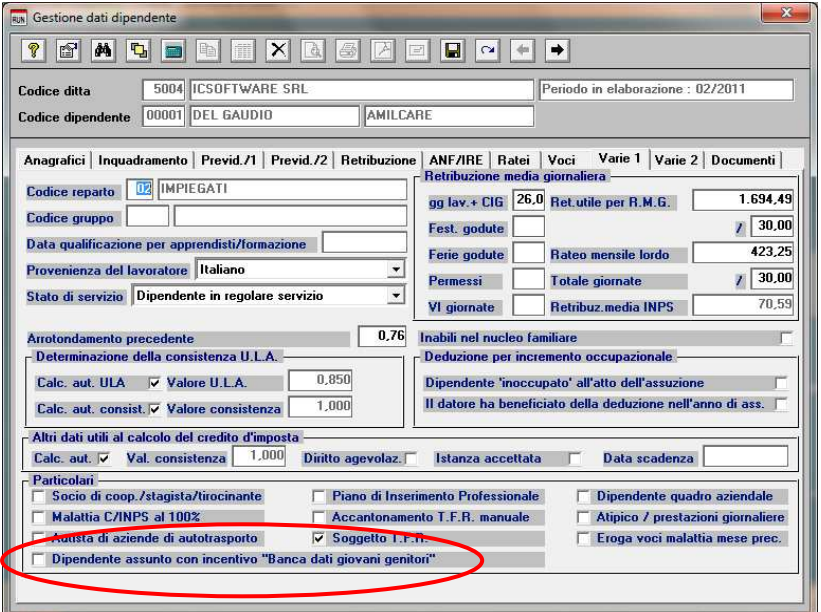

La procedura automatizzerà i seguenti processi:

- calcolo automatico del codice "L428" per le quote mensili
- controllo del massimale di 5000,00 euro sulle somme complessivamente conguagliate
- generazione di tutti i campi necessari nella denuncia individuale UNIEMENS.

L'assistenza è attiva dal lunedì al venerdì dalle **9:30** alle **13:00** e dalle **15:00** alle **18:30** Pagina **3** di **10**

IC Sofware Srl Via Napoli, 155 - 80013 Casalnuovo di Napoli (NA) P IVA 01421541218 - CF 05409680633 - I REA 440890/87 - Napoli

info@icsoftware.it www.icsoftware.it

tel. 081 8444306 - fax 081 8444112

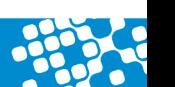

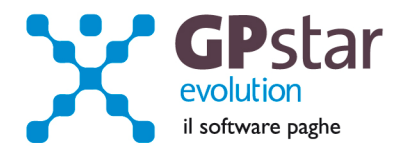

# **Paghe - Comunica Facile/Gente di Mare**

Con l'aggiornamento in oggetto abbiamo aggiornato le procedure in oggetto alle nuove disposizioni, in particolare segnaliamo l'introduzione di una nuova tipologia di codifica del campo "Qualifica professionale ISTAT" che passa da "ISTAT 2001" a "CP 2011".

Si consiglia di fare molta attenzione nel generare le nuove comunicazioni perché la procedura, come ha sempre fatto, suggerirà il vecchio codice che potrebbe, nella nuova codifica assumere un diverso significato.

E' stato modificato anche il campo "codice agevolazione" che passa da un'occupazione di 2 caratteri a 4 caratteri. I nuovi codici

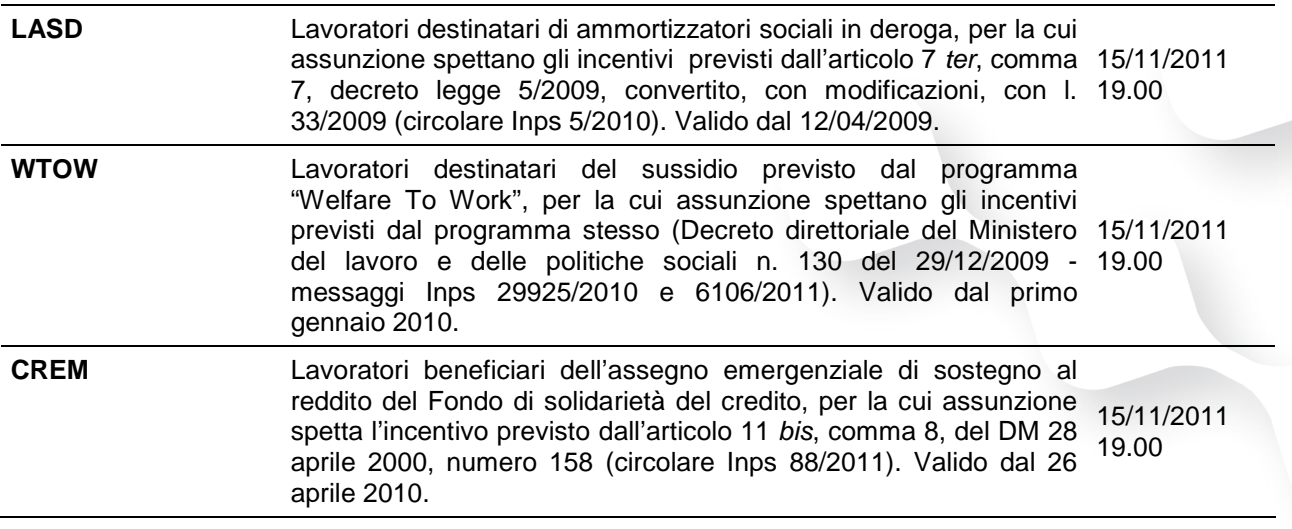

dovranno essere inseriti manualmente dall'utente, all'atto della generazione della comunicazione.

Infine sull'anagrafica del lavoratore è ora presente un nuovo campo, "codice questura", che in caso di lavoratori extracomunitari, dovrà contenere il codice della questura che ha rilasciato il titolo di soggiorno.

## **Paghe - Ex Festivita' del 4 Novembre**

Per il solo anno 2011 la giornata del 17 marzo e' stata dichiarata festività quale ricorrenza del 150o anniversario dell'Unita' d'Italia. Per il solo anno 2011 è stato stabilito (salvo particolari casi) che gli effetti economici e gli istituti giuridici e contrattuali previsti per la ex festività del 4 novembre si applicassero alla speciale festività del 17 marzo 2011.

Per tali motivazioni per il trattamento economico del 4 novembre 2011, la procedura in automatico non corrisponderà nessuna quota giornaliera di retribuzione aggiuntiva.

**Attenzione** Per tutti i lavoratori assunti dopo la data del 17 marzo 2011 gli utenti devono impostare manualmente la voce retributiva EX FESTIVITA'.

L'assistenza è attiva dal lunedì al venerdì dalle **9:30** alle **13:00** e dalle **15:00** alle **18:30** Pagina **4** di **10**

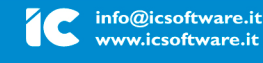

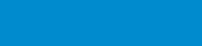

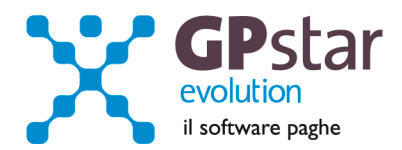

# **Paghe e Co.Co.Pro. - Nuova gestione delle stampe**

Con questo aggiornamento di fatto sarà abbandonata la tecnologia SmartForm per passare all'utilizzo spinto del PDF. In pratica tutti i programmi di stampa saranno riscritti per utilizzare la nuova tecnologia.

Con questo aggiornamento sono stati inviati i nuovi programmi di stampa per:

Libro Unico lavoratori dipendenti Modello detrazioni Co.Co.Pro. Cedolino riepilogativo lavoratori dipendenti **Lettera di assunzione** Libro Unico co.co.pro. Liberatoria TFR Elenco libro Unico Stampa voci occasionali utilizzate Cedolino riepilogativo co.co.pro Stampe libere Riepilogo mensile fogli paga laser entitialisme Lista netti uso interno Modello F24 Lista dipendenti per il collocamento Modello F24 Accise **Lista sindacati** Lista sindacati Modello DM 10/2 **Facture 2006** Fattura professionale ENPALS Riepilogo analitico mensile Anticipo Trattamento di Fine Rapporto Riepilogo analitico totale Tabulato soci DPR 602 Riepilogo versamenti enti previdenza complementare Prospetto contabile lavoro dipendente Prospetto contabile partita doppia Prospetto contabile co.co.pro. Prospetto liquidazione malattia/Maternità Modello CUD redditi 2010 Modello ANF DIP Modello detrazioni lavoratori dipendenti Modello 770 redditi 2010 semplificato Modello detrazioni lavoratori dipendenti Modello 770 redditi 2010 ordinario

Nel riscrivere i programmi sono state apportate anche alcune importanti innovazioni, come per esempio la possibilità di visualizzare a video l'anteprima di tutti i cedolini elaborati del mese, la possibilità, in fase di calcolo mensile (D02), di riportare in un un'unica visualizzazione tutti i documenti del mese, elaborati per l'azienda, ovvero, cedolini, modelli F24, modello DM 10/2, Prospetto contabile, ecc.

Abbiamo anche badato a rimuovere stampe non più utilizzabili, come per esempio quelle che prevedevano i moduli continui.

Con questo aggiornamento abbiamo anche abbandonato la gestione Archivia che sarà sostituita dalla gestione web www.librounico.it

Il portale librounico.it al momento non è ancora operativo pertanto gli utenti che utilizzavano Archivia possono prendere contatto i nostri uffici per avere la soluzione temporanea per la trasmissione dei documenti.

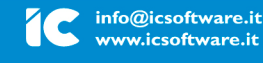

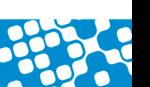

L'assistenza è attiva dal lunedì al venerdì dalle **9:30** alle **13:00** e dalle **15:00** alle **18:30** Pagina **5** di **10**

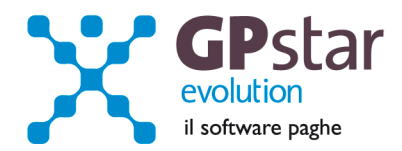

Vediamo ora nel dettaglio cosa cambia:

Il primo programma che andiamo ad analizzare è la stampa del libro unico lavoratori dipendenti. La maschera video iniziale resta pressoché simile a quella precedente. Sono stati eliminati solo i riferimenti alla stampa in modulo continuo e alla creazione dei documenti per la gestione Archivia.

Queste modifiche sono state fatte, come anticipato, in tutti i programmi modificati, quindi non ripeteremo più questo cosa, ma ci soffermeremo solo sulle novità.

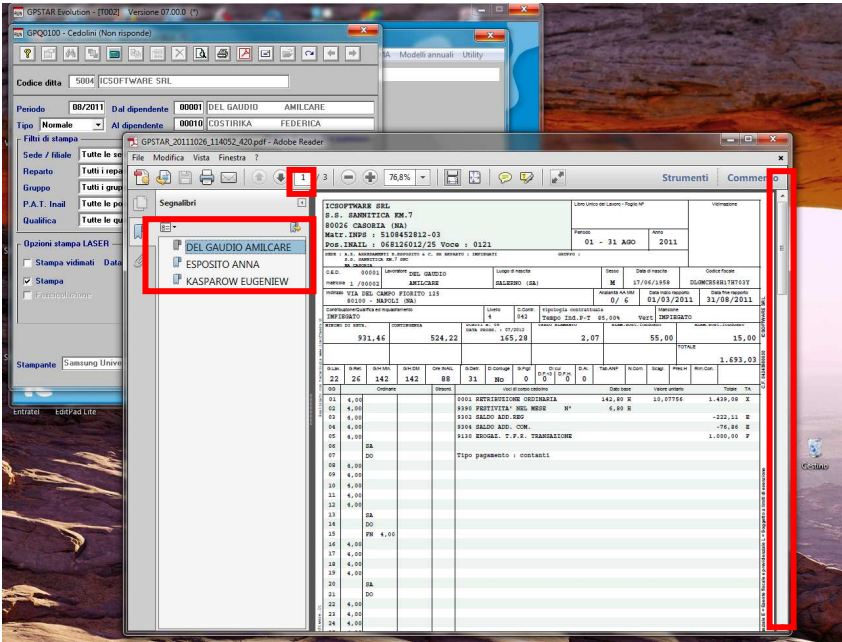

Dopo aver selezionato il codice della ditta su cui operare, a differenza di prima ora è possibile selezionare anche il bottone anteprima posto sulla barra degli strumenti. In questo caso sarà avviata la visualizzazione di tutti i cedolini elaborati e richiesti.

Com'è possibile notare, nella figura, è visualizzato il cedolino del lavoratore Del Gaudio Amilcare, ma è possibile visualizzare anche i cedolini degli altri lavoratori.

Questo è possibile sia utilizzando la barra di scorrimento laterale, sia il pulsante di scorrimento pagine posto in alto sia cliccando sul nome del lavoratore posto nell'indice dei segnalibri.

Per visualizzare l'elenco dei segnalibri bisogna cliccare sul bottone posto sulla barra sinistra del visualizzatore.

L'elenco dei segnalibri è soppresso se l'utente scegli di generare file PDF compressi. Questa possibilità deve essere richiesta ai nostri uffici, è gratuita, ma va realizzata con prodotti terzi scaricabili dal web.

Per le stampe concernenti i modelli F24, DM 10/2, Prospetto contabile è possibile selezionare più aziende ed avere in un'unica visualizzazione i documenti di tutte le aziende. Vediamo in dettaglio come si presenta la visualizzazione:

In pratica nell'elenco dei segnalibri sono elencate le aziende per le quali si è chiesta la stampa del modello.

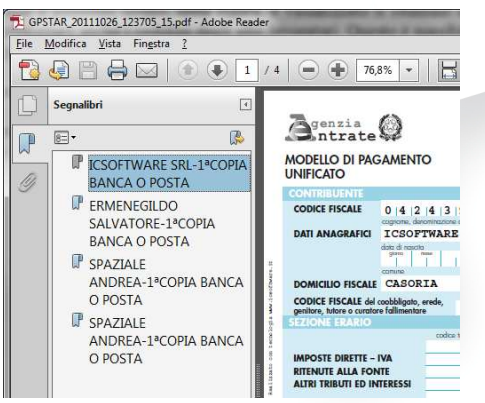

In tutti i casi di visualizzazione è possibile utilizzare lo strumento "File" per salvare il documento così com'è visualizzato. Se prima di avviare la visualizzazione si chiede alla procedura di creare i file PDF questi saranno generati per singolo documento anche se visualizzati tutti contemporaneamente.

L'assistenza è attiva dal lunedì al venerdì dalle **9:30** alle **13:00** e dalle **15:00** alle **18:30** Pagina **6** di **10**

IC Sofware Srl Via Napoli, 155 - 80013 Casalnuovo di Napoli (NA) P IVA 01421541218 - CF 05409680633 - I REA 440890/87 - Napoli

tel. 081 8444306 - fax 081 8444112

info@icsoftware.it www.icsoftware.it

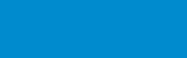

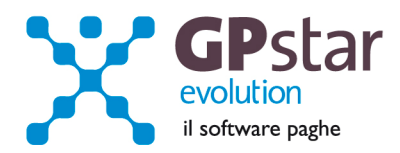

Il programma di calcolo "D02" permetteva solo la stampa dei documenti, a partire da questo aggiornamento è possibile anche chiederne la visualizzazione.

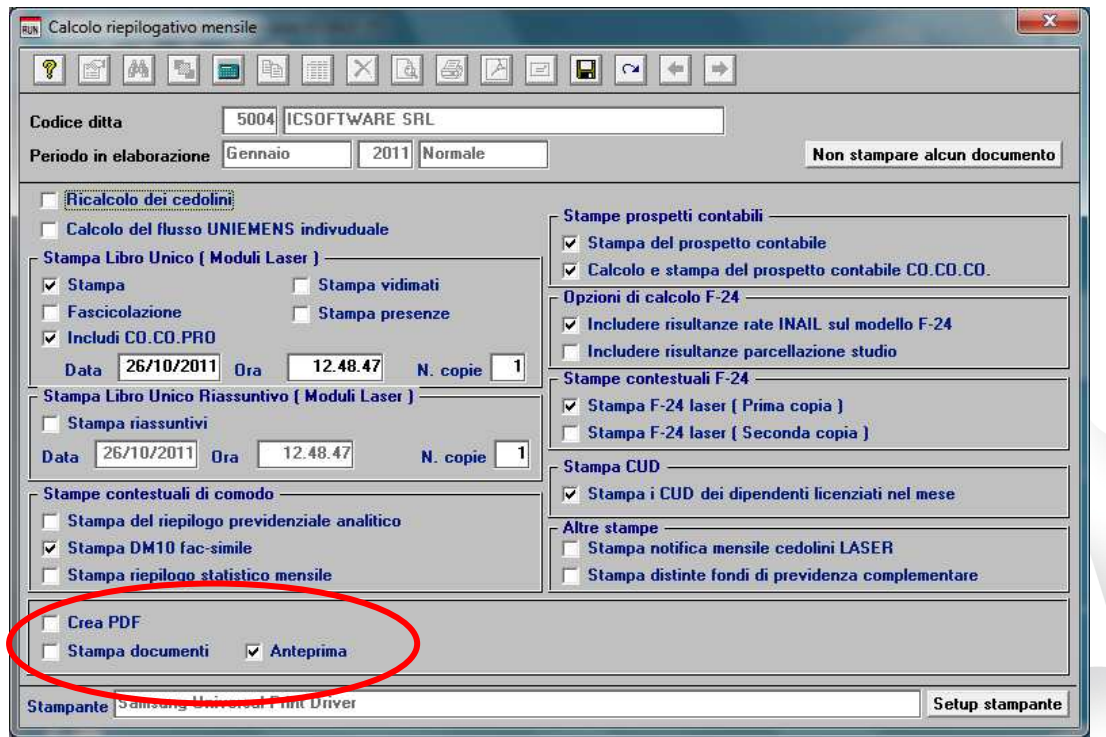

Come si può notare, è possibile al momento selezionare "Crea PDF", "Stampa documenti", "Anteprima"; una delle prossime implementazioni sarà "Invio documenti tramite E-Mail".

Vediamo come si presenta la visualizzazione:

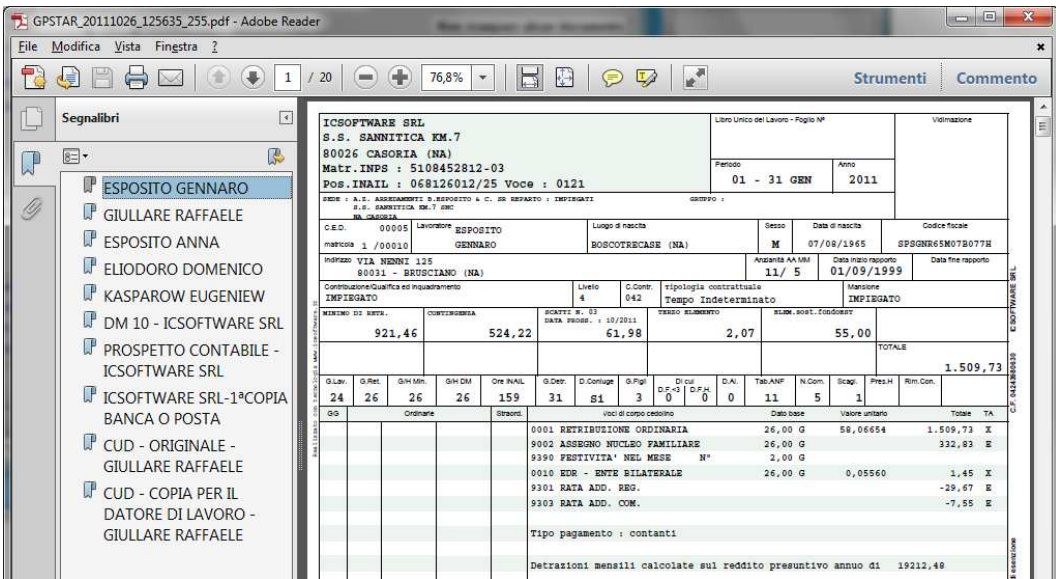

E' possibile utilizzare oltre che l'elenco generato nei segnalibri anche la funzione ricerca, attivabile dal menu Modifica.

L'assistenza è attiva dal lunedì al venerdì dalle **9:30** alle **13:00** e dalle **15:00** alle **18:30** Pagina **7** di **10**

#### IC Sofware Srl

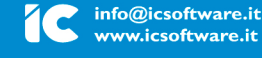

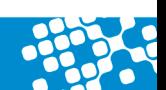

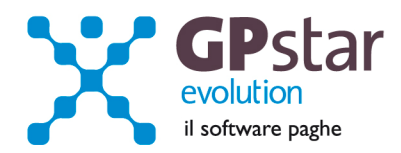

E' possibile fare due tipi di ricerca, quella evidenziata nella figura sottostante è quella avanzata. Nell'esempio è mostrato la ricerca della parola "retribuzione".

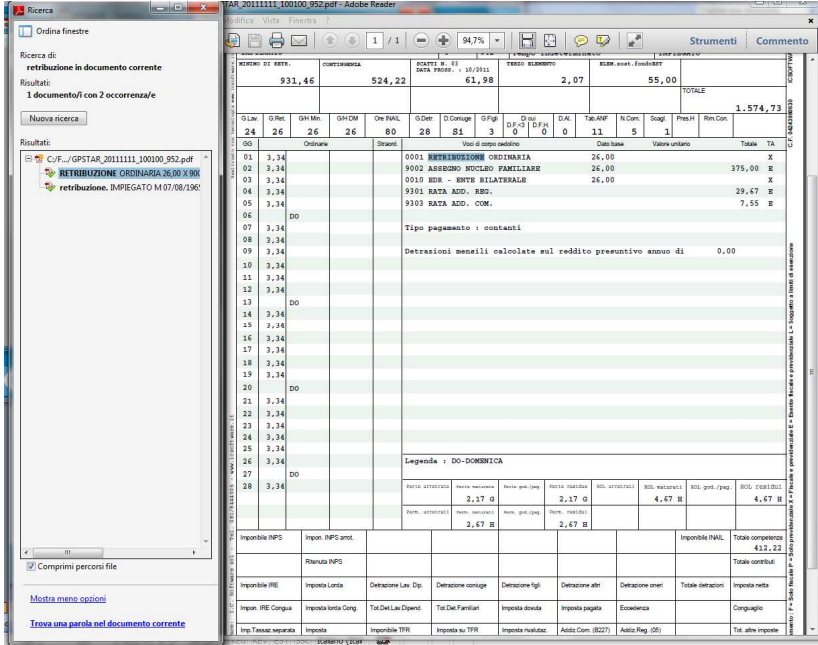

I file PDF generati dalla procedura possono essere ridotti di peso utilizzando prodotti di terze parti scaricabili dal web che sono gratuiti. Chi avesse la necessità di attivare questa funzione può prendere contatto con i nostri uffici. Saremo ben lieti di aiutarvi nell'installazione e configurazione di questi prodotti e di illustrarvi le differenze, benefici e svantaggi che derivano dalla compressione.

L'assistenza è attiva dal lunedì al venerdì dalle **9:30** alle **13:00** e dalle **15:00** alle **18:30** Pagina **8** di **10**

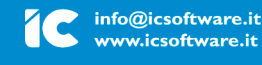

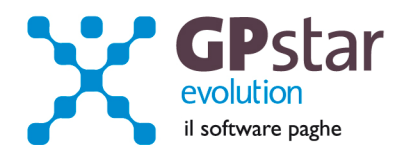

# Appunti

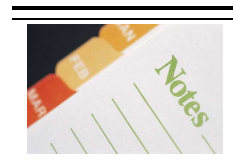

## Calcolo e versamento dell'imposta sostitutiva sulle rivalutazioni TFR

Il 16 dicembre 2011 è prevista la scadenza per il versamento dell'acconto sull'imposta sostitutiva del TFR (l'acconto e del 90 %).

Con questo aggiornamento, il codice tributo **1712** la colonna **Mese Rif.** assumerà il valore "**12**". Questo per allinearsi alle indicazioni relative alla compilazione del modello 770. Tale modifica evita anche equivoci da parte dell'Agenzia delle Entrate che negli anni passati ha creato dei disagi all'utenza.

Elenchiamo i passi **obbligatori** da eseguire per generare il relativo versamento sul modello F24:

## **Aziende con cedolini in corso**

- Eseguire la stampa "acconto imposta sostitutiva sulle rivalutazione del TFR" (scelta **QD2**). La stampa consente all'utente di verificare per ogni singola azienda l'importo che dovrà versare con il codice tributo **1712** ed inserisce (su richiesta) in automatico gli importi sul Mod. F24;
- Eseguire il calcolo del DM/10 Costo F24 (scelta **D02**);
- Stampare il modello F24 (scelta **QA5**).

#### **Aziende cessate o sospese prima del mese di Novembre 2011 oppure con soli Co.Co.Co.**

- Effettuare la funzione D02 / D26 fino a far impostare in B02 la mensilità corrente:
	- **Mensilità corrente**  $=$  **NOVEMBRE**
	- $\lambda$ nno corrente  $= 2011$
	- Tipo mensilità = **ORDINARIA**
- Eseguire la stampa "acconto imposta sostitutiva sulle rivalutazione del TFR" (scelta **QD2**). La stampa consente all'utente di verificare per ogni singola azienda l'importo che dovrà versare con il codice tributo **1712** ed inserisce in automatico gli importi sul Mod. F24;
- Eseguire il calcolo del DM/10 Costo F24 (scelta **D02**);
- Stampare il modello F24 (scelta QA5).

Ricordiamo che il calcolo dell'Imposta sostitutiva sulle rivalutazioni del TFR ha riflessi sul DM/10 e sul flusso UniEmens per le aziende con più di 50 addetti al 31/12/2006 che "parcheggiano" il TFR al fondo di Tesoreria INPS. Le somme che si versano relativamente all'imposta sostitutiva ( Acconto il 15 Dicembre, Saldo il 15 Febbraio ) dovranno essere recuperate sul DM/10 con il codice ( a credito ) PF30. Sul flusso UniEmens invece va indicato il valore dell'imposta versata per ogni singolo dipendente. Per i dipendenti licenziati fino ad Ottobre l'indicazione non va effettuata in quanto il recupero dell'imposta dall'INPS è stato già effettuato in fase di licenziamento.

E' assolutamente vietato modificare il periodo di elaborazione in **B02**.

L'assistenza è attiva dal lunedì al venerdì dalle **9:30** alle **13:00** e dalle **15:00** alle **18:30** Pagina **9** di **10**

IC Sofware Srl

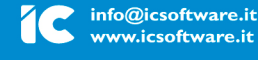

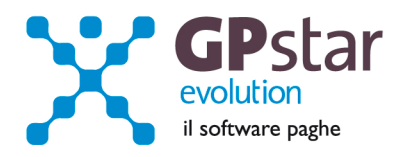

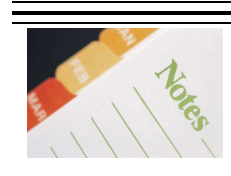

# Mensilità aggiuntive con cedolino separato

Per elaborare una mensilità aggiuntiva con cedolino separato deve operare allo stesso modo con cui opera nei casi di mensilità ordinaria.

In particolare, deve:

- elaborare i cedolini della mensilità aggiuntiva (**D01**)
- effettuare il calcolo (**D02**)
- effettuare il passaggio a nuovo mese (**D26**)
- quindi procedere all'elaborazione della mensilità ordinaria.

E' assolutamente vietato modificare il periodo di elaborazione in **B02**.

L'assistenza è attiva dal lunedì al venerdì dalle **9:30** alle **13:00** e dalle **15:00** alle **18:30** Pagina **10** di **10**

IC Sofware Srl Via Napoli, 155 - 80013 Casalnuovo di Napoli (NA) P IVA 01421541218 - CF 05409680633 - I REA 440890/87 - Napoli tel. 081 8444306 - fax 081 8444112

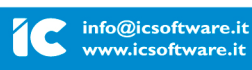

www.icsoftware.it